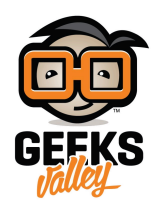

## لعبة تسديد الكرة بالمرمى باستخدام اللتل بتس [littlebits](https://geeksvalley.com/en/tutorial/littlebits-score/)

يمكنك أن تصنع لعبة بسيطة و هى لعبة تسديد الكرة بالمرمى باستخدام ليتل بتس، حيث يقوم اللاعب بتسديد الكرة على الهدف و يتم حساب نقاط للعاب في كل مرة يستطيع التسديد بالشكل الصحيح

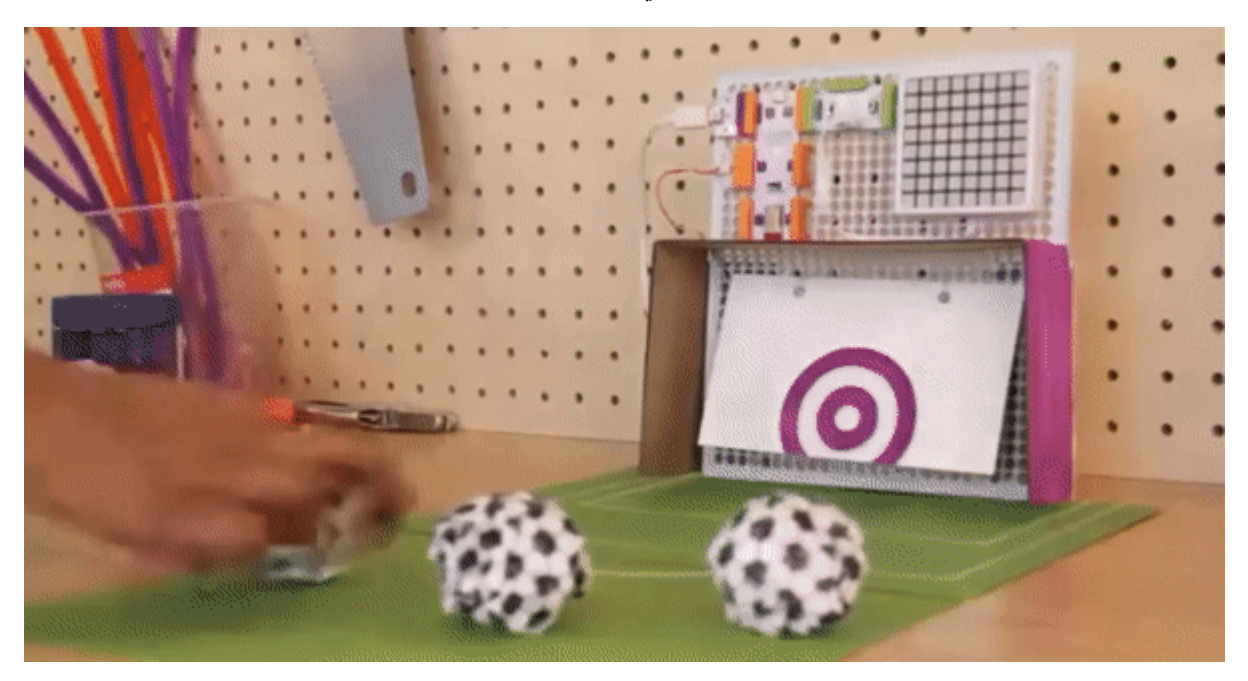

## الأدوات والمواد المطلوبة

حتى تتمكن من تنفيذ الدرس تحتاج من مجموعة البرمجة [سفيرو ليتل بتس](https://geeksvalley.com/product/code-kit-by-sphero-littlebits/) (Code kit by sphero little bits):

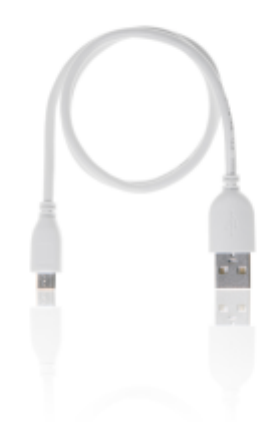

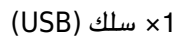

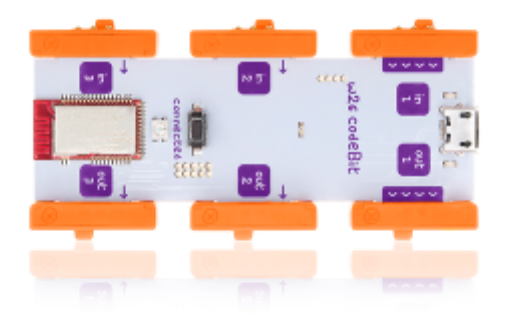

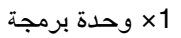

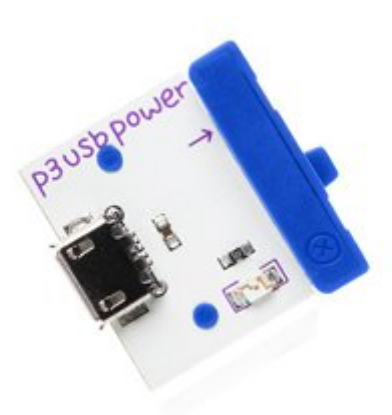

1× ناقل الطاقة

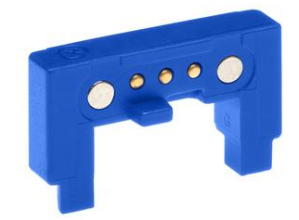

X1 وصلة

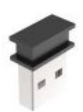

## 1× ناقل التعليمات البرمجية

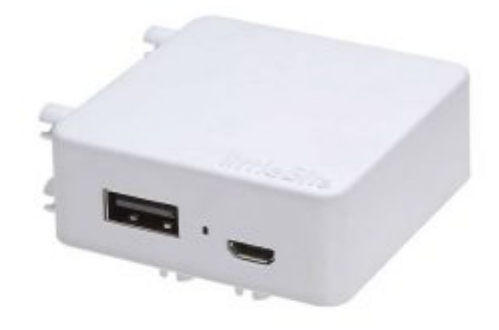

1× بطارية

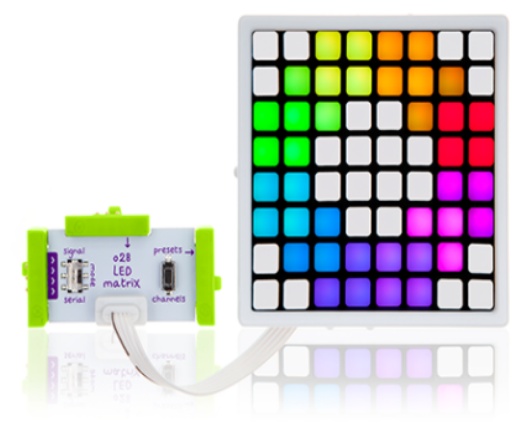

1× مصفوفة الإضاءة

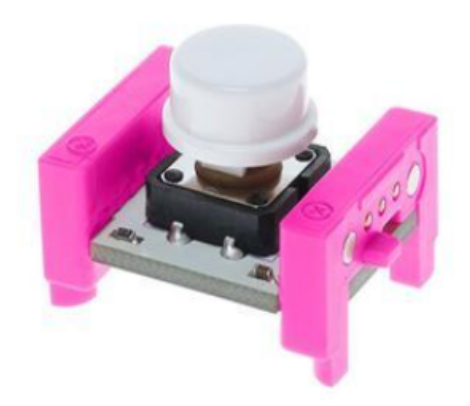

1× مفتاح

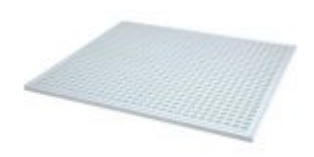

X1لوحة التثبيت

## وحدة البرمجة

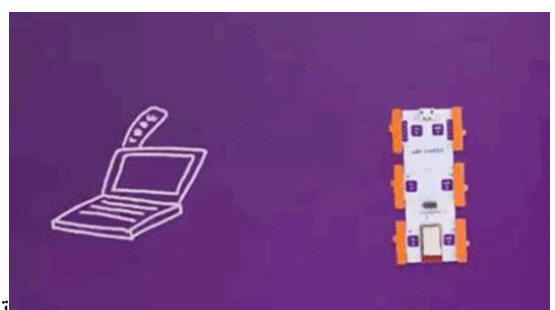

تقوم وحدة البرمجة بنفس عمل الدماغ البشري، يوجد ف وحدة البرمجة 3 منافذ

مدخلات لتوصيل الحساسات مثل الصوت أو غيره من المدخلات عل اليسار وثلاث منافذ مخرجات لتوصيل القطع مثل الضوء أو المحرك على اليمين، تقوم الوحدة بتحليل المدخلات بناء على المقطع البرمجي وتظهر النتائج على المخرجات.

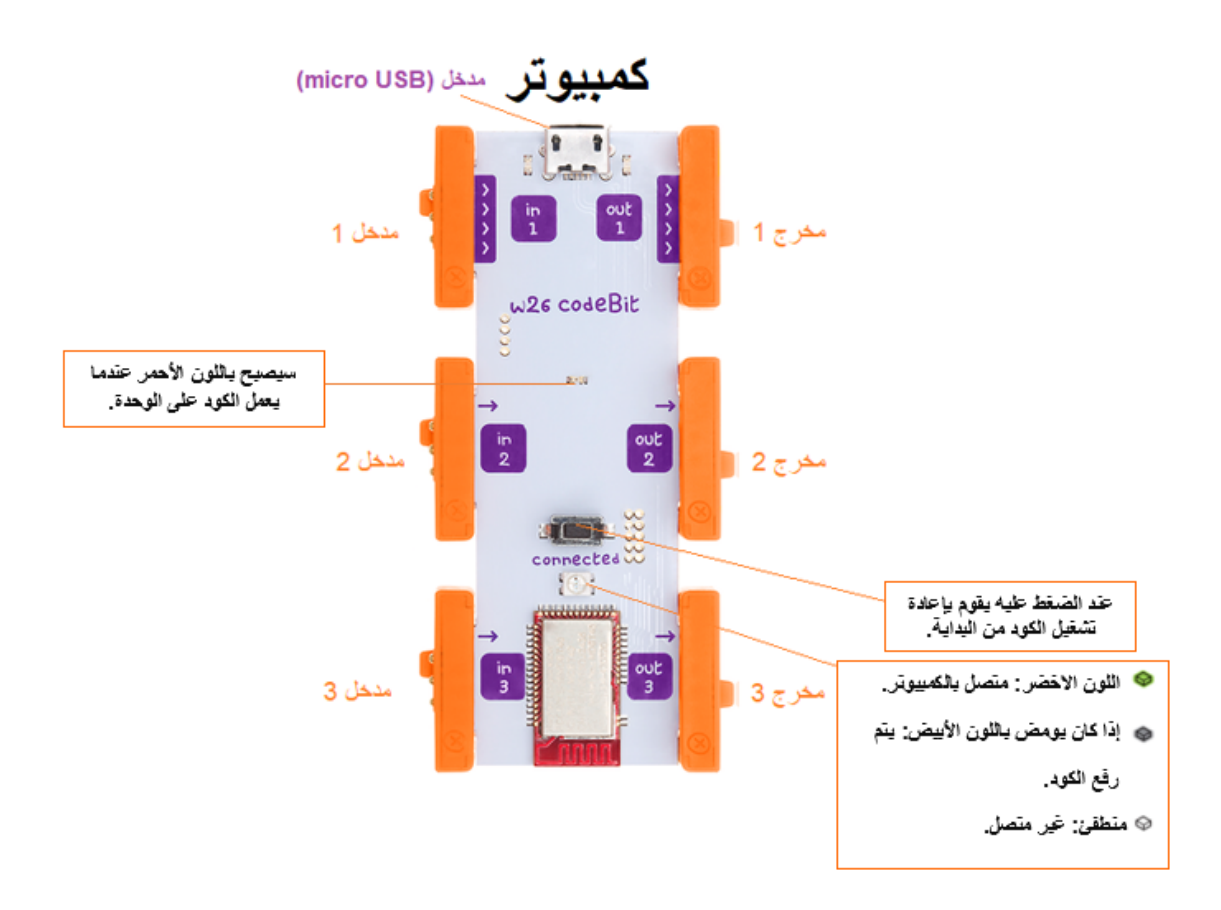

توصيل الدائرة

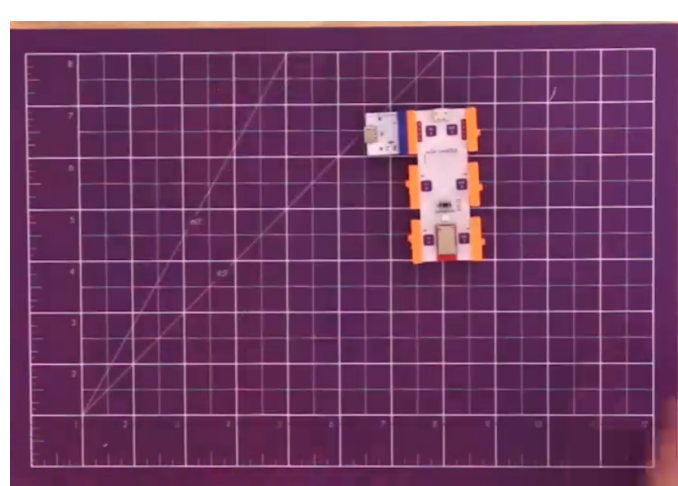

وصل وحدة الطاقة من لتيل بتس مع وحدة البرمجة

وصل المفتاح مع الوصلة من طرف ومن الطرف الثاني مع وحدة البرمجة باستخدام سلك توصيل

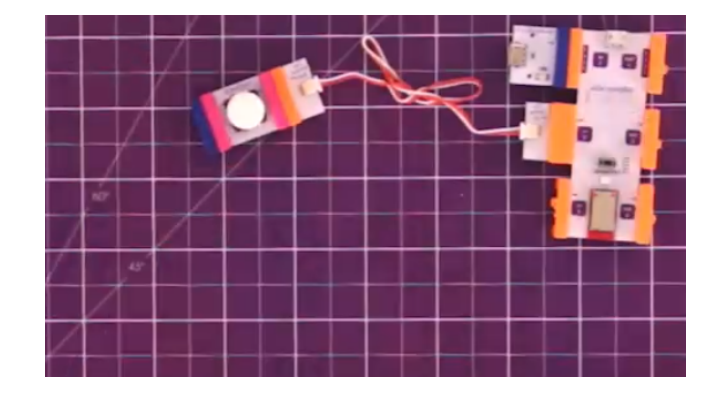

عدل الوضع في مصفوفة الإضاءة إلى

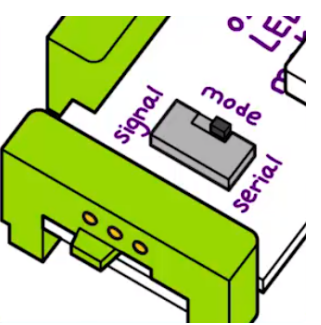

وصل مصفوفة الإضاءة من لتيل بتس مع وحدة البرمجة

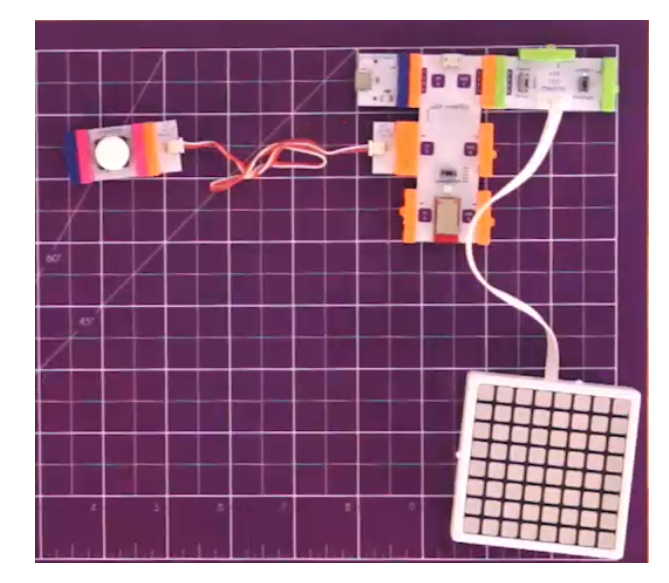

قم تثبيت الدائرة على لوح التثبيت

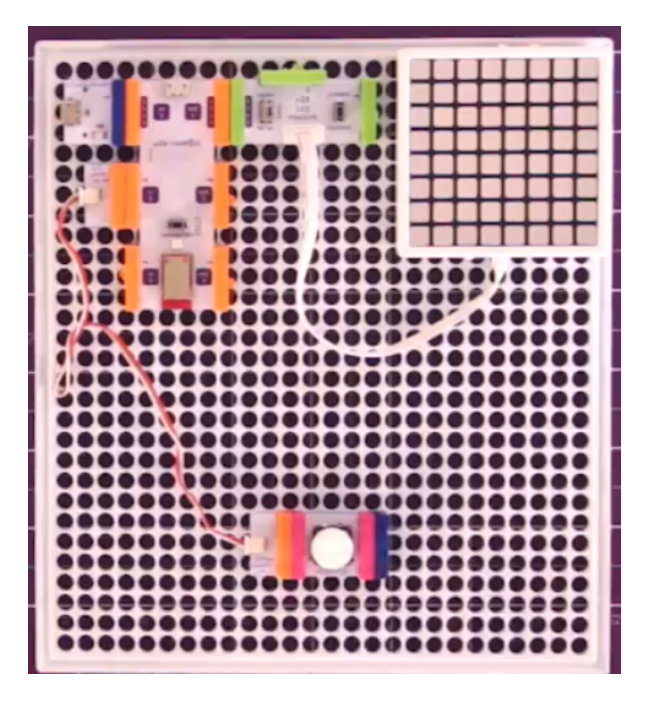

المقطع البرمج

اذا لم يكن متوفر لديك برنامج littlebits code kit الطباعة على مصفوفة الإضاءة باستخدام ليتل بتس (LittleBits) قم بتنزيله بالخطوات الموجودة [بدرس](https://geeksvalley.com/tutorial/littlebits-hello-world) 

افتح مشروع جديد بالنقر على open a blank canvas في واجة البرنامج لتبدء برمجة لعبة تسديد الكرة بالمرمى

من قسم المتغيرات أنشىء متغير جديد باسم "score" الذي يتم تخزين النقاط عند تسديد الكرة بالمرمى فيه

من قسم المتغيرات (variables) اسحب الأمر "set score to " ووضعه أسفل الأمر السابق "start"و الذي يعنى سجل قيمة بدائية للمتغير

لتسجيل القيمة الابتدائية من قسم (Math) اسحب الرقم "0 " ضعه في الفراغ بعد كلمة "to"

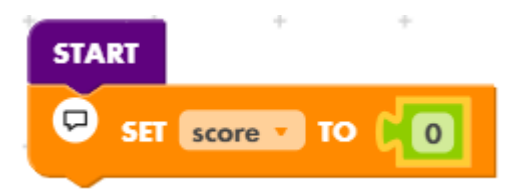

من قسم (loop) اسحب الأمر "do forever" وضعه أسفل الأمر السابق و الذي يعني كرر المقطع البرمجي باستمرار

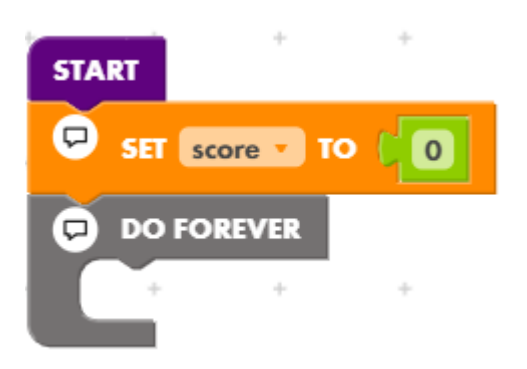

من قسم ال (logic (اسحب العبارة الشرطية "if" ضعها داخل الأمر "forever do"

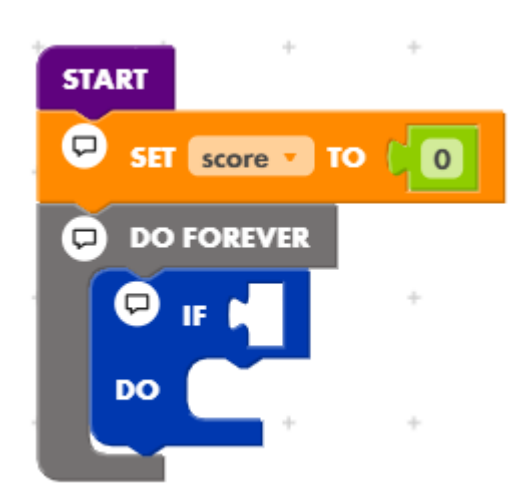

من قسم المدخلات و المخرجات (inputs/ outputs) اسحب"signal from n1 id on " و ضعها في الفراغ مقابل "if" و التي تعني اذا كان المدخل رقم n1 يعطي اشارة on

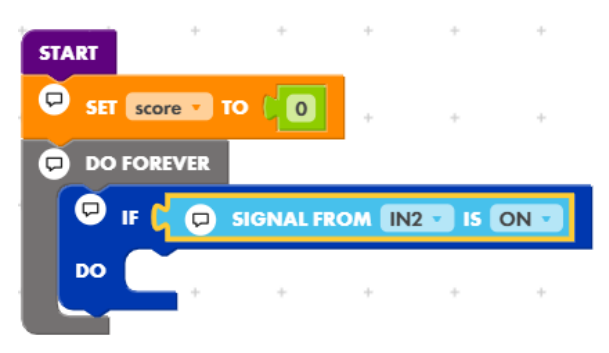

لجعل البرنامج يزيد قيمة المتغير نقاط (score) بقيمة 1 في كل مرة يتم استلام اشارة on من المدخلات، من قسم (math) نسحب "add 1 to score"

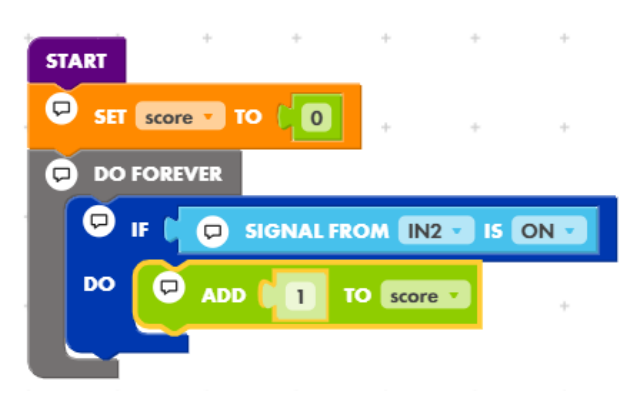

لطباعة القيمة على المصفوفة الضوئية اسحب من قسم المدخلات و المخرجات (1 input/output) "send scrolling text to out ثم ضعه أسفل الأمر السابق

من قسم المتغيرات (variables ) نسحب المتغير نقاط "score" ونضعه في بعد كلمة text

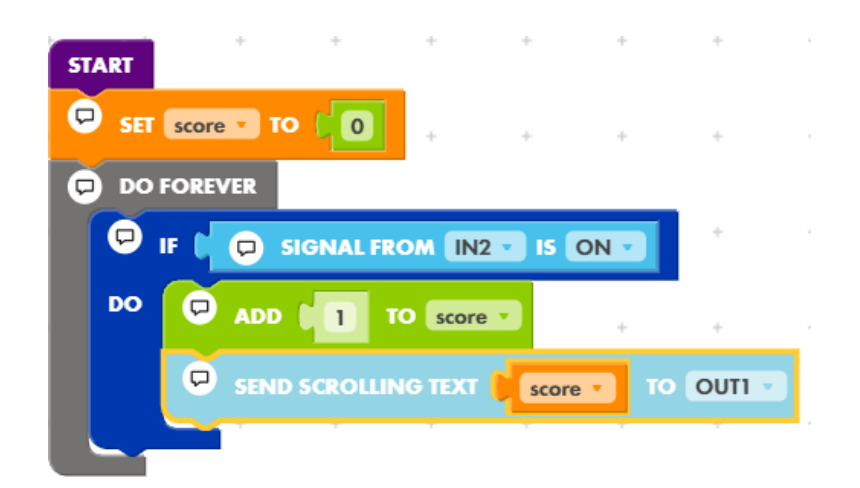

من قسم (timing) اسحب "wait for in2 to be off" وضعها أسفل الأمر السابق

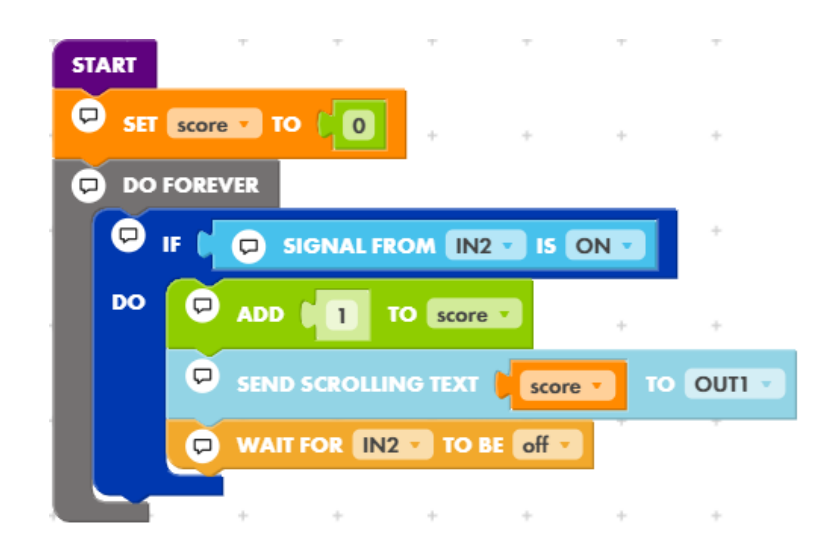

وصل ناقل التعليمات البرمجية مع جهاز الحاسوب

اضغط على المفتاح الموجود فى وحدة الكود:

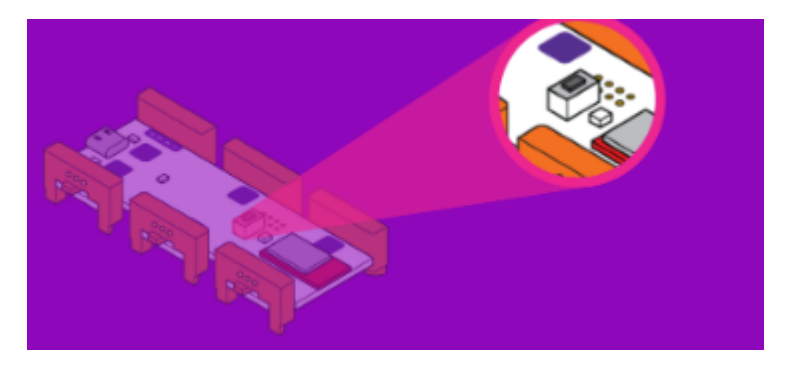

قم بتوصيل وحدة البرمجة من اللتيل بتس، بالنقر على connect to your littlebits

اضغط على (Upload) حتى تقوم برفع المقطع البرمجي الخاص بمشروع تسديد الكرة بالمرمى.